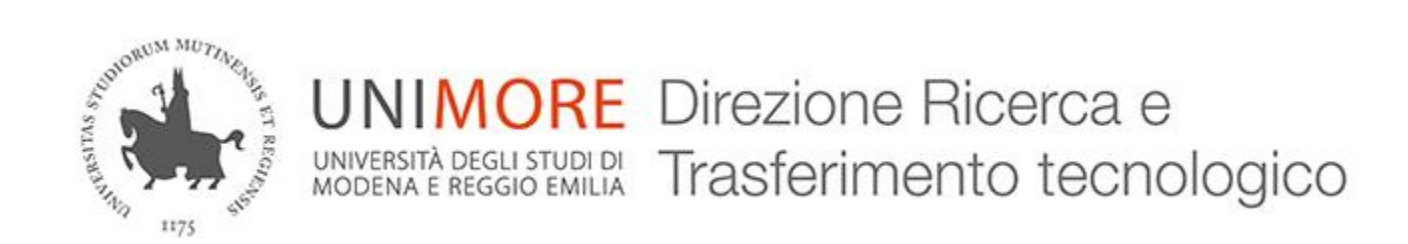

# **TIMESHEET su ESSE3 Guida per personale di ricerca**

**Andrea Solieri**

### **Devi compilare il timesheet?**

**Il timesheet è lo strumento di rilevazione dell'impegno orario giornaliero, mensile e annuale** del personale di ricerca impiegato in progetti di ricerca, ai fini della rendicontazione del rispettivo costo.

Il timehsheet è «integrato»: questo significa che devono essere inserite tutte le ore lavorate durante l'anno su ogni progetto e altra attività istituzionale prevista in funzione del proprio ruolo.

Deve essere compilato da:

- Docenti e ricercatori
- Assegnisti di ricerca
- Personale tecnico-amministrativo

**Quindi SÌ: se partecipi a un progetto di ricerca devi compilare il timesheet. Il responsabile scientifico di ogni progetto deve poi validare le ore che hai inserito** nel timesheet per il progetto di sua responsabilità.

**Sia la procedura di compilazione del timesheet da parte dei singoli che quella di validazione a cura del responsabile scientifico sono descritte in questa guida**.

### **INDICE**

**[Accedi ai timesheet](#page-3-0) [su Esse3](#page-3-0)**

**[\\*Le righe del timesheet](#page-4-0)**

**[Seleziona](#page-5-0) [il periodo di interesse](#page-6-0)**

**[Inserisci le ore impegnate su ogni progetto/wp](#page-6-0) [\\*Salva provvisoriamente le ore inserite](#page-7-0) [\\*Salva definitivamente le ore inserite](#page-8-0)**

**[Visualizza le ore «approvate»](#page-9-0) [Visualizza le ore «congelate» dal responsabile](#page-10-0)**

**[\\*Stampa il timesheet](#page-11-0)**

**[\\*RESPONSABILE SCIENTIFICO](#page-12-0) [Convalida i timesheet](#page-12-0) [dei partecipanti](#page-12-0)**

### **Accedi ai timesheet su Esse3**

1. Vai all'indirizzo: **[https://www.esse3.unimore.it](https://www.esse3.unimore.it/)**

2. Clicca sulla voce di menù **«login»** e inserisci le tue credenziali di ateneo

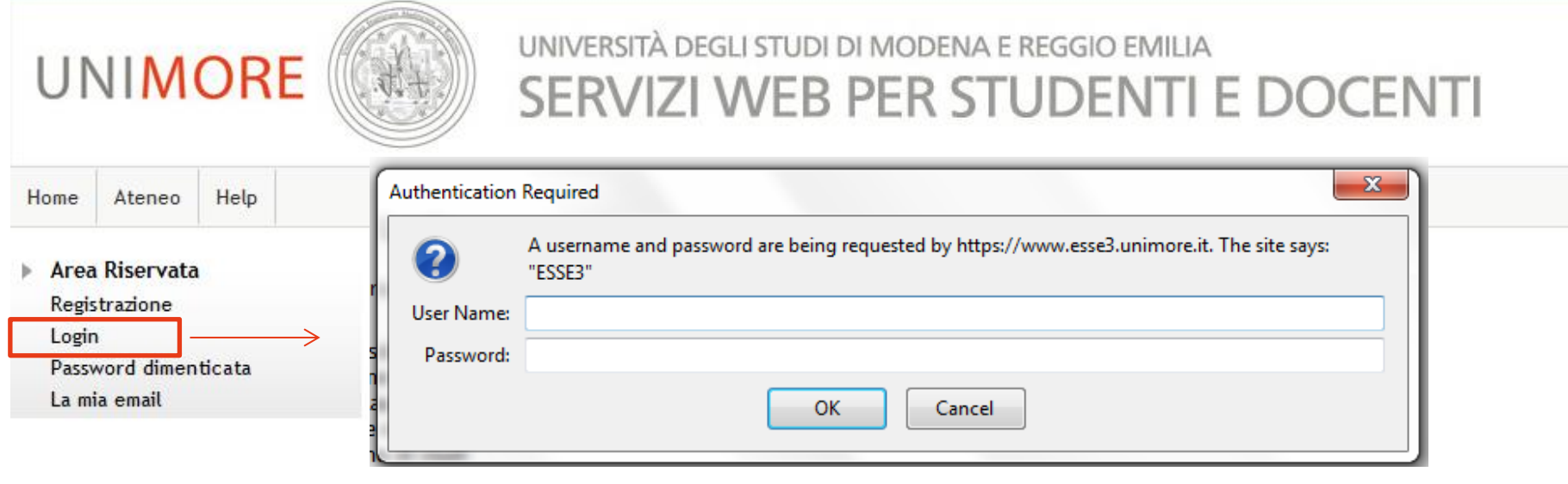

<span id="page-3-0"></span>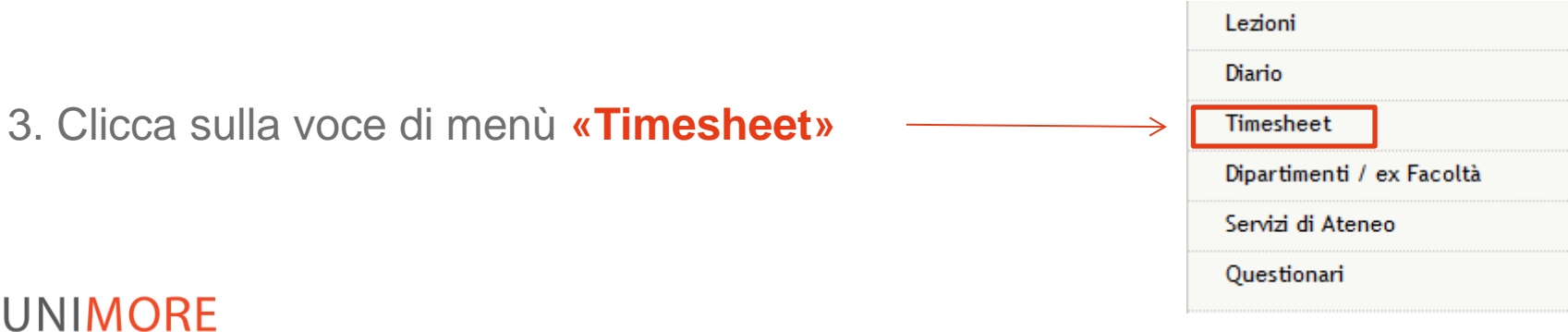

### **Le righe del timesheet**

Nella tabella del timesheet sono visualizzate le seguenti attività:

- **1. Didattica**: **non vanno inserite ore**, vengono visualizzate quelle già inserite nel registro delle «Lezioni» per attività di tipo «didattica frontale».
- **2. Altre Attività di Didattica**: **non vanno inserite ore**, vengono visualizzate le ore già inserite nel «Diario» con dettaglio giornaliero o nel registro per attività di supporto alla didattica frontale alla voce «altre attività».
- **3. Progetti**: **vanno inserite le ore impiegate su ogni progetto, giorno per giorno**. L'elenco dei progetti e relativi WP (se presenti) deriva dal sistema Ugov Pj.

Oltre all'elenco dei progetti sono qui presenti anche le voci:

- **Altra ricerca istituzionale**
- **Altre attività istituzionali** (es. partecipazione a convegni)
- <span id="page-4-0"></span>• **Assistenza** (attività ospedaliera del personale integrato)

### **Seleziona il periodo di interesse**

1. **Clicca in questa casella** per scegliere il giorno di inizio del periodo di interesse 2. **Clicca sul giorno scelto** nel calendario

3. **Clicca sulla freccetta grigia per confermare la scelta**

#### <span id="page-5-0"></span>**4. Scegli che arco temporale visualizzare** Amministra progetti Salva e Verifica Stampa ✓ **Approva Settimana** 14 Giorni **Mese Today**  $\bullet$  $\bullet$ Febbraio  $- 2016$ Mer Gio Ven Sab Dom Lun Mar Mer Gio Ven Sab Dom Tot. Tot.  $\overline{\phantom{a}}$  $10$ 11 12  $13$ 15 18 19 20 21 Inserito **Budget** 14 16 17 Sa Lu Ma Me Gi Ve Do **Didattio** -- $\sim$ 2 3 5 6  $\overline{7}$ 4 Altre at  $\ddotsc$  $\sim$  $\mathbf{8}$ 9 10 11 12 13  $14$ Prog 15 16 19 17 18 20 21  $\sim$ 22 23 24 25 26 27 28  $\Psi$  UA. 1429:10  $\sim$ 2013-7 29 a Manas **The Company**  $\overline{a}$  $\sim$ Oggi Chiudi  $\theta$ Ricerca - WP 6 283:10  $\overline{a}$  $\theta$ Ricerca - WP 5 237:00  $\sim$ a Disseminazione - WP 4 235:20

### **Inserisci le ore impegnate su ogni progetto/WP**

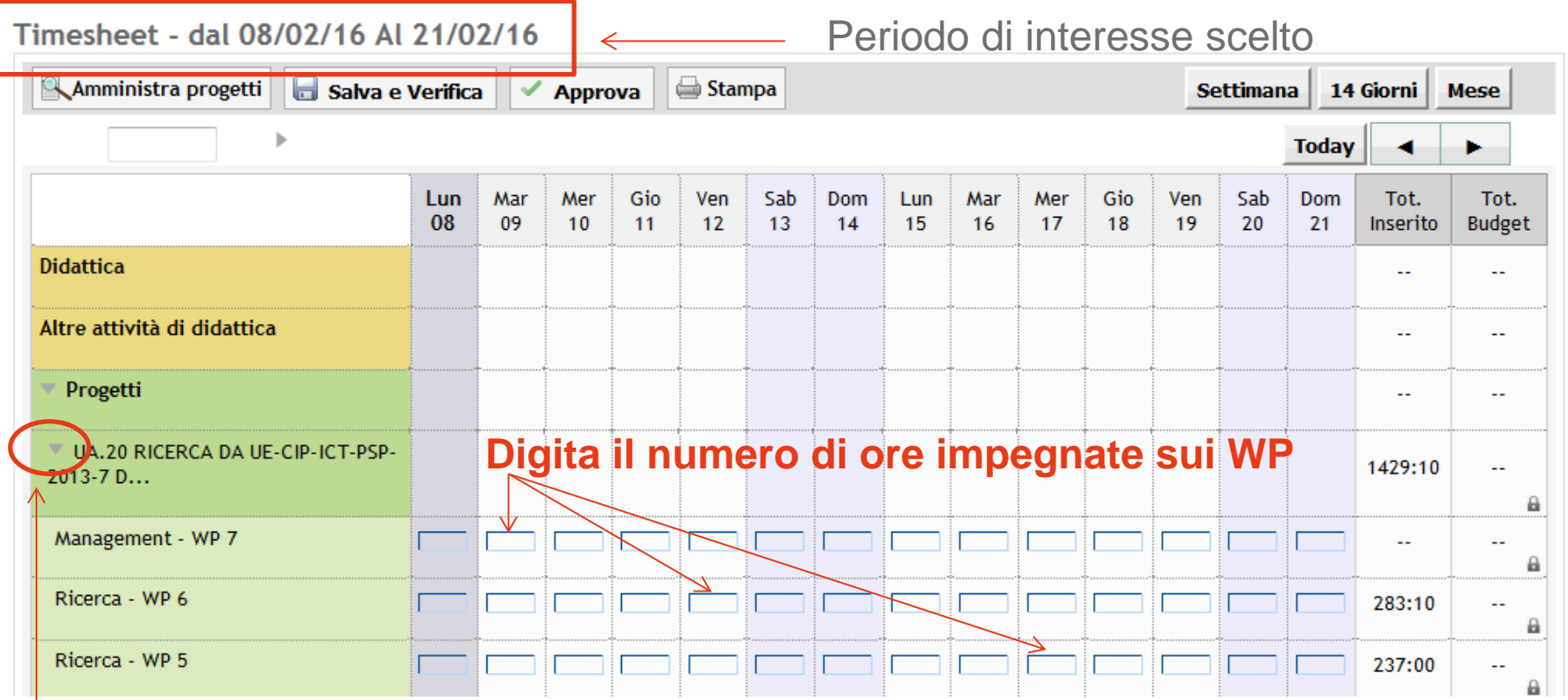

#### **Clicca sempre sulla freccetta grigia per aprire il progetto e visualizzare i WP.**

<span id="page-6-0"></span>Se ci sono i WP, non è possibile imputare ore genericamente al progetto (non sono presenti le caselle per l'inserimento delle ore), ma direttamente in ciascun WP.

### **Salva provvisoriamente le ore inserite**

Per salvare in via provvisoria le ore inserite, clicca su **«Salva e Verifica»**

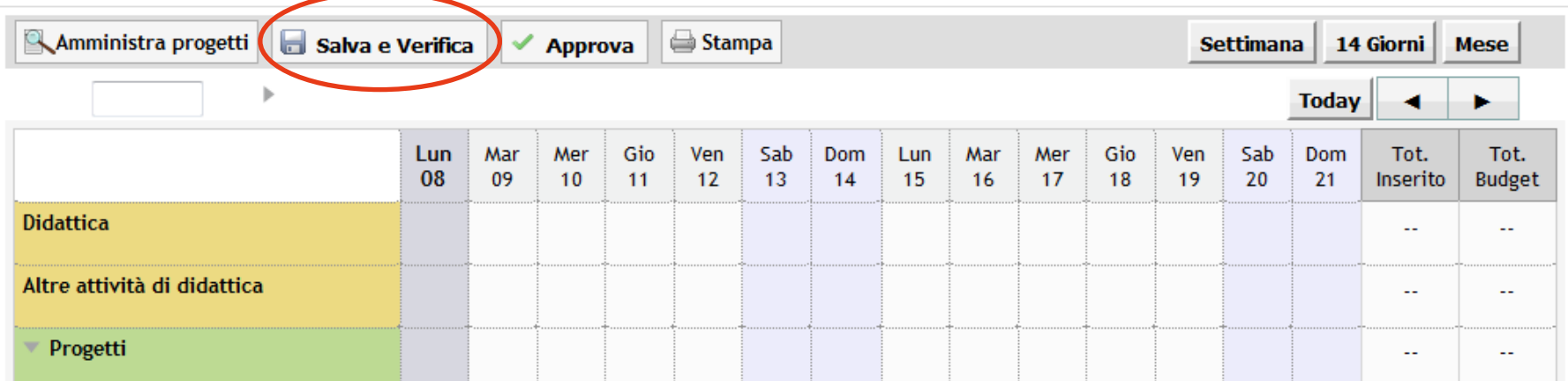

Cliccando su «Salva e Verifica» vengono attivati i controlli sui **vincoli** previsti:

- monte ore giornaliero: max 12 ore (bloccante: occorre diminuire le ore nel giorno)
- monte ore annuale: max 1720 ore (1677 per il personale integrato) (informativo) Nel caso in cui le ore non rispettino uno dei vincoli, si ha un messaggio di **errore**.

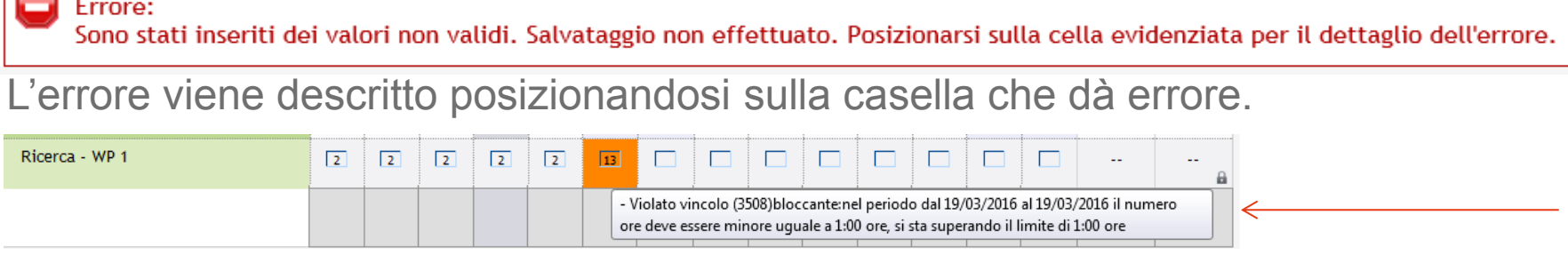

#### <span id="page-7-0"></span>UNIMORF

 $\overline{\phantom{a}}$ 

### **Salva definitivamente le ore inserite**

Per salvare in via definitiva le ore inserite su un progetto in un dato periodo di interesse, clicca su **«Approva»**

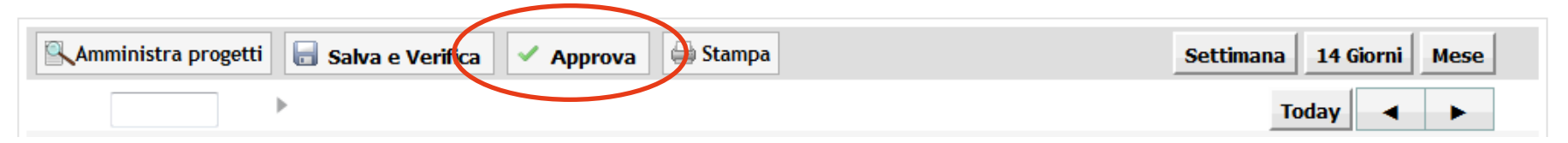

NB: cliccando su «Approva» si apre un menù nel quale è possibile indicare il **periodo temporale** e il **progetto** per il quale approvare le ore inserite.

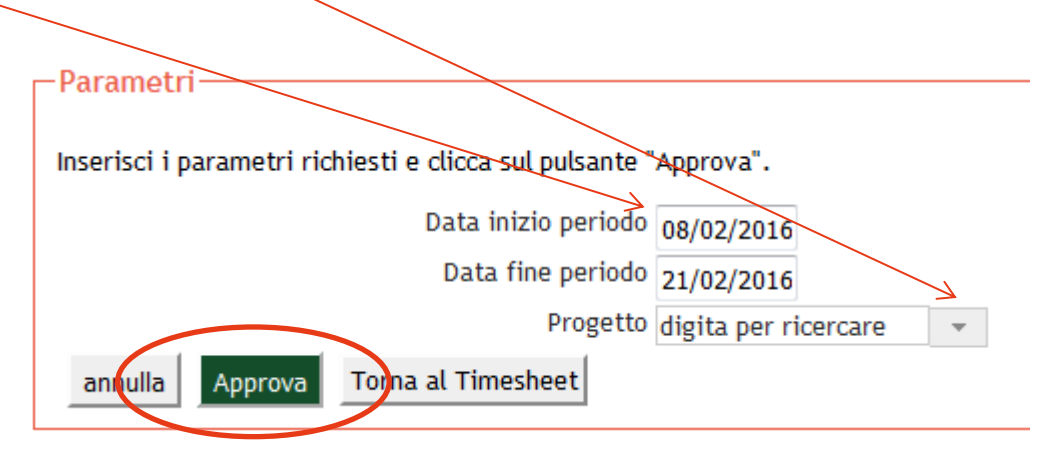

<span id="page-8-0"></span>Cliccando sul pulsante **«Approva»** le ore inserite non sono più modificabili e vengono rese disponibili per la convalida da parte del responsabile di progetto.

### **Visualizza le ore «approvate»**

Le ore così salvate definitivamente tramite il pulsante «Approva» sono indicate **da icona verde con spunta bianca**.

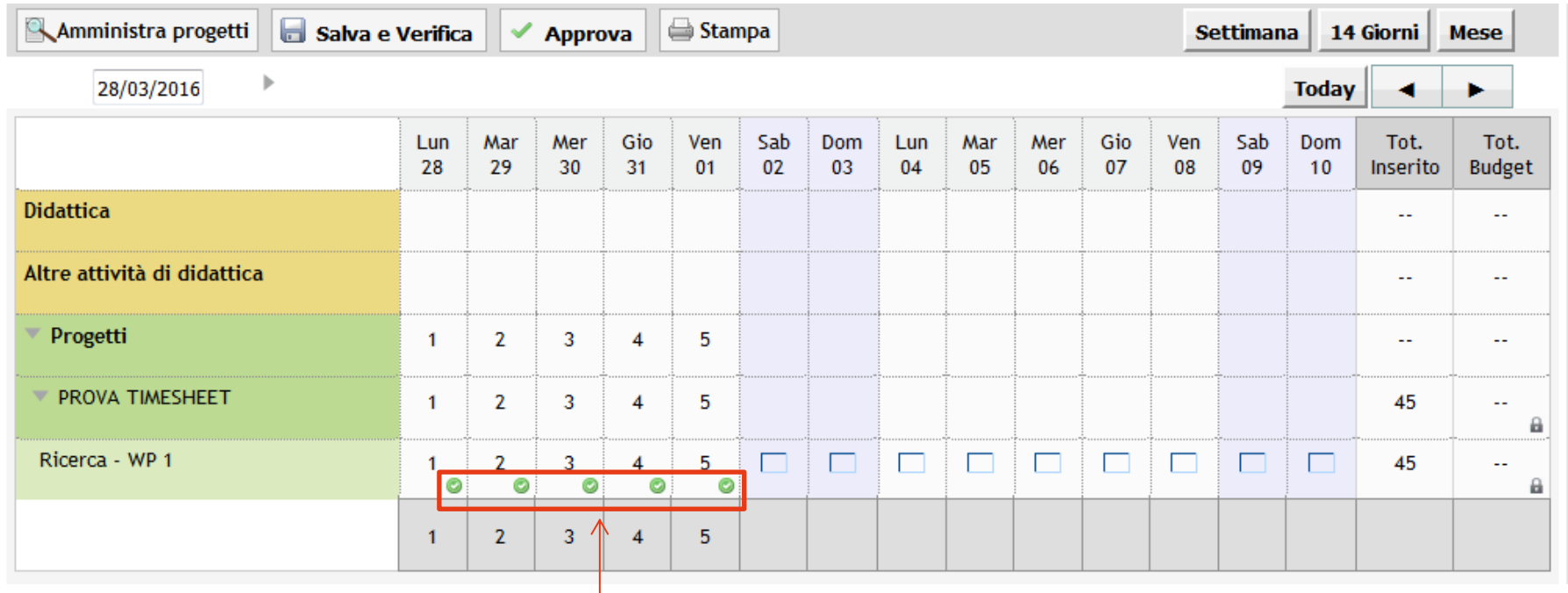

#### **Non puoi più modificare queste ore.**

<span id="page-9-0"></span>Solo il responsabile del progetto può intervenire a questo punto, per «congelarle», ossia validarle; oppure per «riaprile» e darti la possibilità di modificarle.

### **Visualizza le ore «congelate» dal responsabile**

Le ore «congelate» dal responsabile scientifico sono indicate da un'icona a lucchetto. L'unica possibilità per modificarle è che il responsabile scientifico le «riapra».

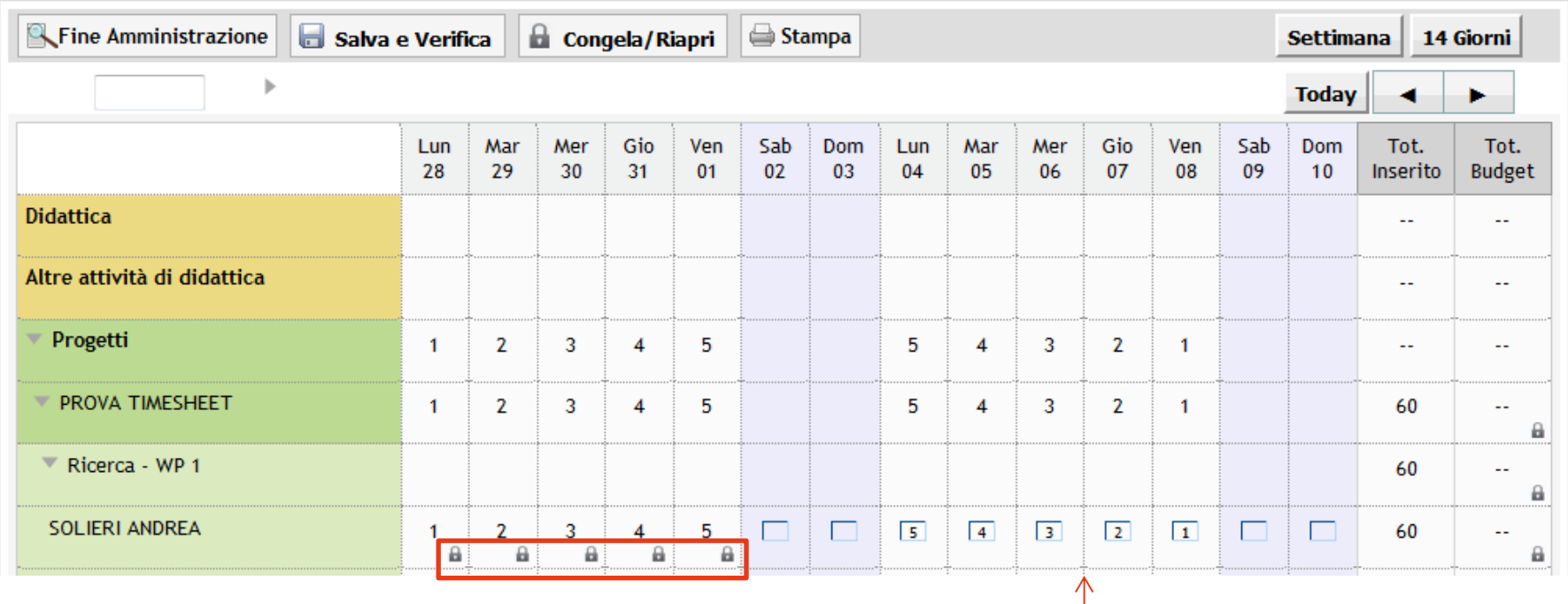

<span id="page-10-0"></span>Se il responsabile del progetto ha inserito altre ore, devi «approvarle» come descritto nelle slide precedenti. **Non puoi modificarle**.

### **Stampa il timesheet**

#### Clicca su **«Stampa»** per stampare il timesheet.

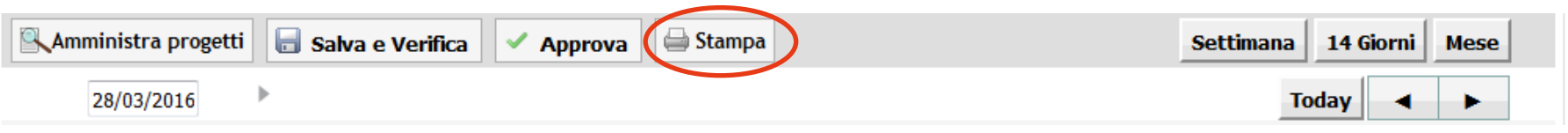

Scegli se creare un file **excel** o **pdf**, **annuale** o **mensile**. Dopodichè, scegli l'anno (e il mese, se hai scelto la stampa mensile).

<span id="page-11-0"></span>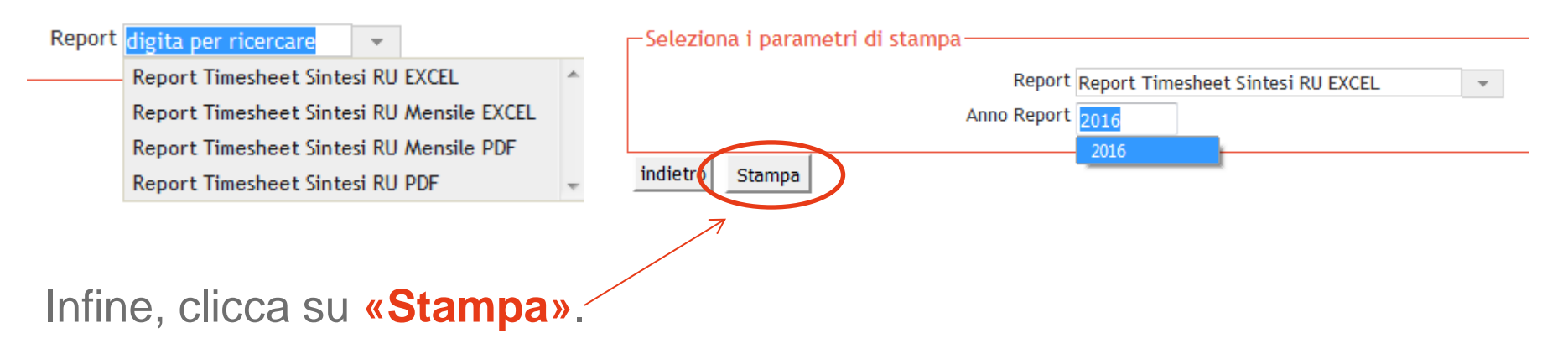

### **RESPONSABILE SCIENTIFICO Convalida i timesheet dei partecipanti 1/4**

Per verificare e convalidare in via definitiva le ore inserite in un dato periodo di interesse dai partecipanti a un progetto di cui sei responsabile scientifico, clicca su **«Amministra progetti»**

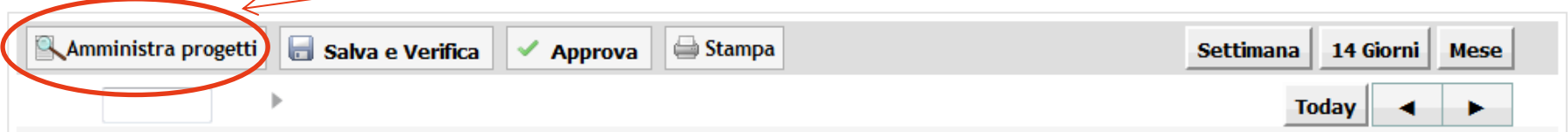

NB: cliccando su «Amministra progetti» si apre una maschera in cui scegliere il **periodo temporale** e il **progetto** per il quale approvare le ore inserite.

<span id="page-12-0"></span>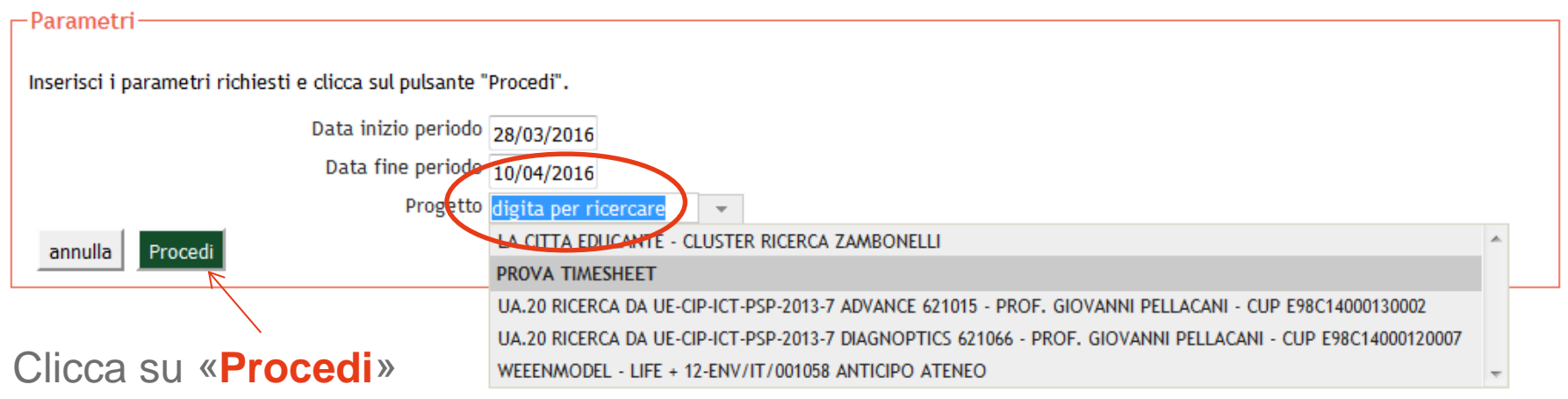

### **RESPONSABILE SCIENTIFICO Convalida i timesheet dei partecipanti 2/4**

Una volta cliccato su «Procedi», si apre un timesheet in cui per ogni progetto sono visualizzate le risorse umane e le ore che queste hanno imputato al progetto nel periodo selezionato. **Cliccando sul tasto «Congela/Riapri»** si apre la maschera per la selezione delle ore da «congelare», ossia rendere definitive.

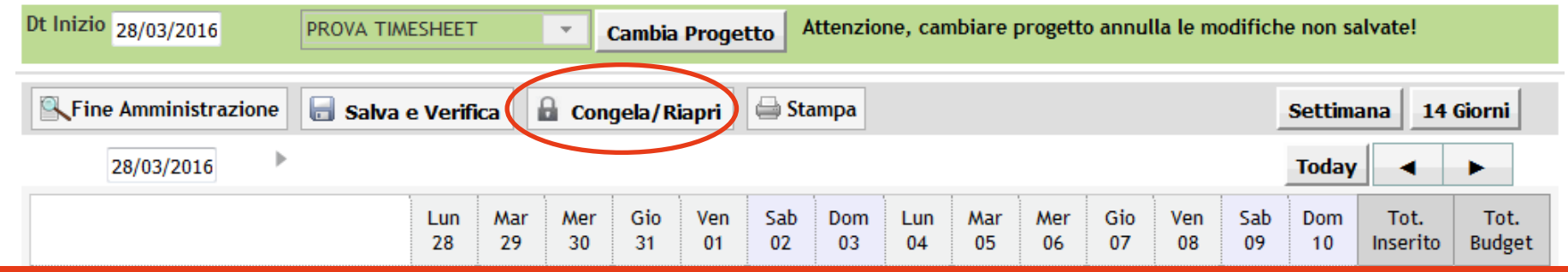

**Puoi «congelare» solo le ore già approvate dai singoli**. **Puoi inoltre inserirne di nuove e modificare quelle presenti non approvate, ma queste devono essere poi approvate dai singoli perché tu possa poi «congelarle».**

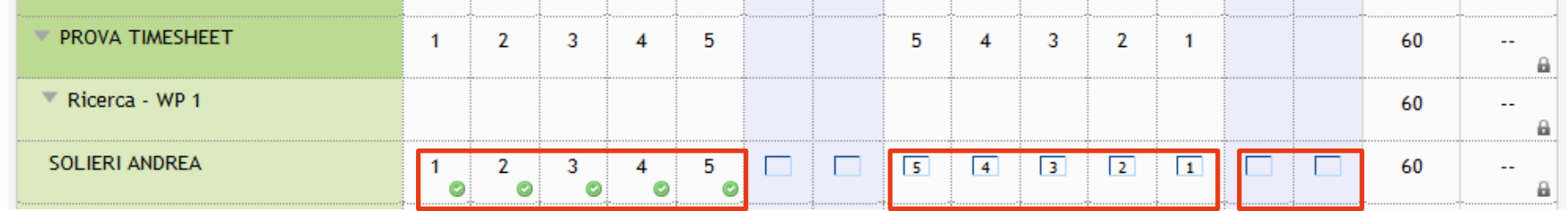

## **RESPONSABILE SCIENTIFICO**

### **Convalida i timesheet dei partecipanti 3/4**

La maschera consente di scegliere il **periodo temporale**, il **progetto** e la **risorsa umana** per la quale «congelare» le ore inserite.

Cliccando su «**Congela**» si convalidano in via definitiva le ore inserite.

Cliccando su «**Riapri**» si consente ai singoli di modificarle, ove già congelate.

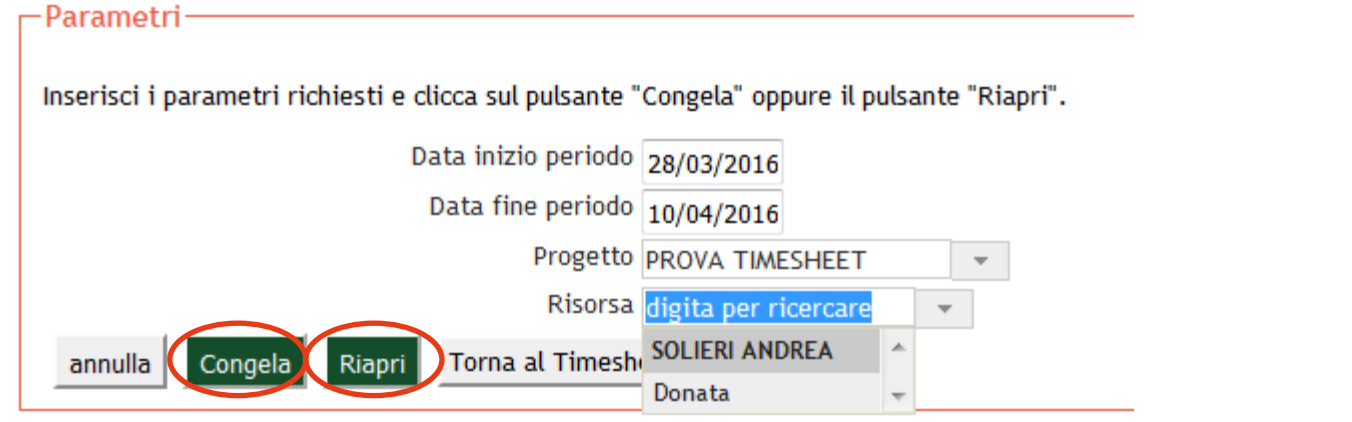

Se non scegli la risorsa umana, congeli tutte le ore inserite sul progetto da tutte le risorse nel periodo indicato.

- Se l'operazione va a buon fine viene riportato ai timesheet con tutti i progetti e tutte le risorse umane impegnate.
- Se l'operazione non ha esito positivo, verrà visualizzato un messaggio di errore.

### **RESPONSABILE SCIENTIFICO Convalida i timesheet dei partecipanti 4/4**

In corrispondenza delle ore «congelate» compare ora un lucchetto. Il singolo non può modificare quelle ore, se tu non le «riapri». La procedura è la stessa del congelamento, solo dovrai cliccare sul pulsante «Riapri» anziché su «Congela» (vd slide precedente).

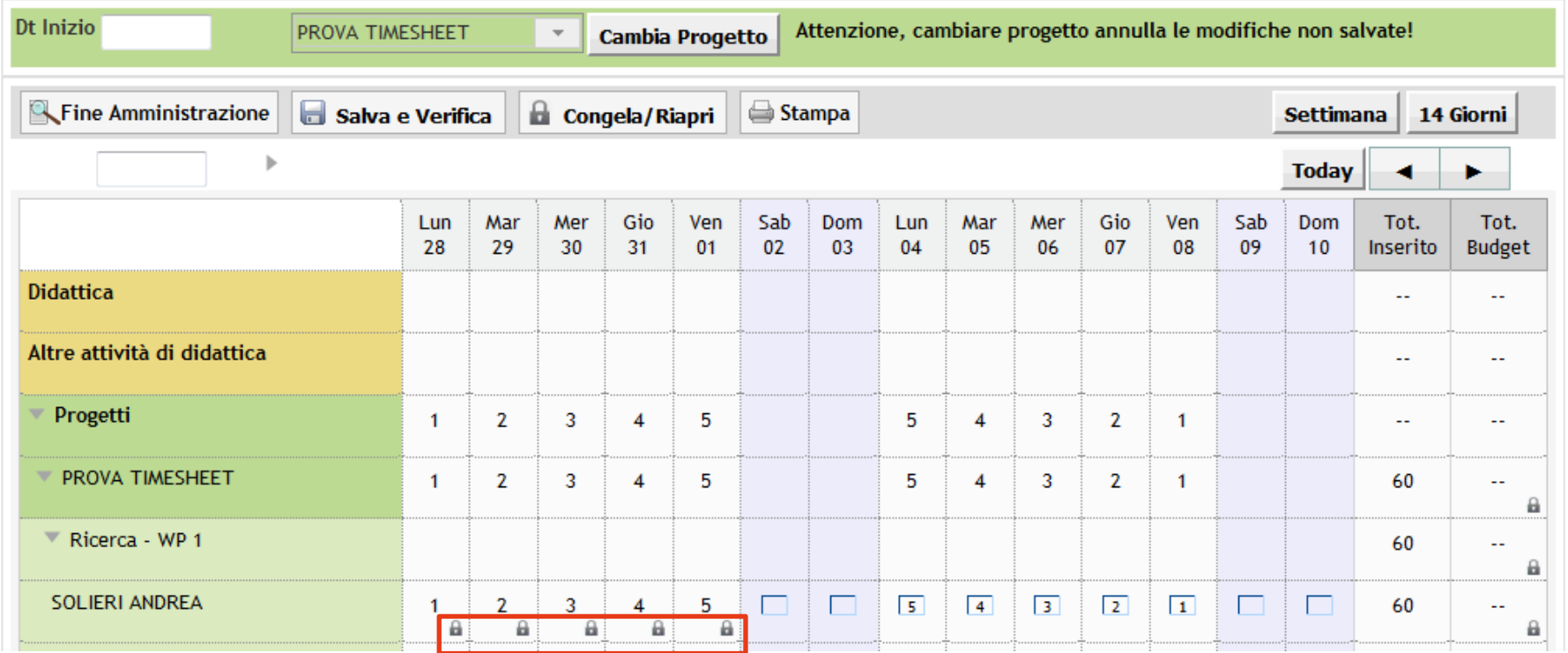

### **Contatti**

[https://www.esse3.unimore.it](https://www.esse3.unimore.it/)

Se non visualizzi un progetto di cui devi fare il timesheet, **contatta il tuo referente amministrativo**.

Per problemi tecnici: [andrea.solieri@unimore.it](mailto:andrea.solieri@unimore.it)